# Инструкция по работе с ранее созданными резервами

## **Оглавление**

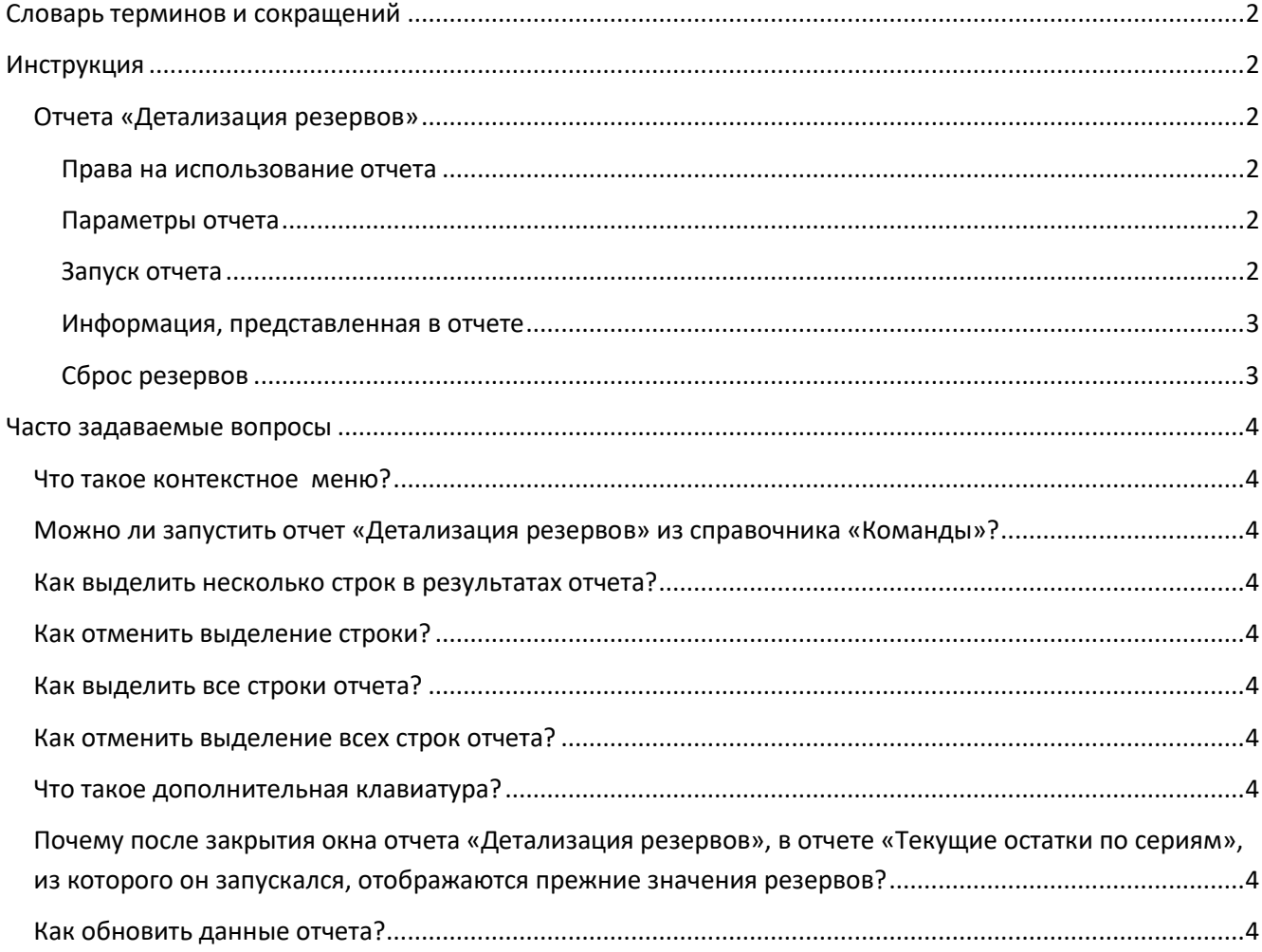

### **Словарь терминов и сокращений**

<span id="page-1-0"></span>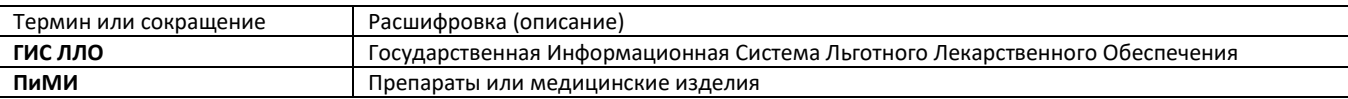

### **Инструкция**

<span id="page-1-1"></span>В целях повышения качества обслуживания пациентов в **ГИС ЛЛО** была реализована подсистема автоматизированного оповещения пациентов о поступлении **ПиМИ** по рецептам, находящимся на отсроченном обеспечении. Для обеспечения гарантированного получения оповещенным пациентом **ПиМИ**, при добавлении рецепта в лист оповещения производится резервирование **ПиМИ**, необходимого для обслуживания этого рецепта. Формирование листов оповещения рассмотрено в отдельной инструкции «Инструкция по работе с системой автоматического оповещения пациентов о поступлении препаратов». Т.к. пациенты не всегда своевременно получают зарезервированные для него**ПиМИ**, в **ГИС ЛЛО** была добавлен отчет «Детализация резервов», выводящий подробную информацию по существующим резервам, и позволяющий отменять резервирование по выбранным рецептам.

### <span id="page-1-2"></span>**Отчета «Детализация резервов»**

### <span id="page-1-3"></span>**Права на использование отчета**

Доступ на запуск отчета есть только у сотрудников аптек. Сформировать отчет можно только по одному из складов аптеки, в которой числится сотрудник, запускающий отчет.

### <span id="page-1-4"></span>**Параметры отчета**

*Рисунок 1. Параметры отчета «Детализация резервов».*

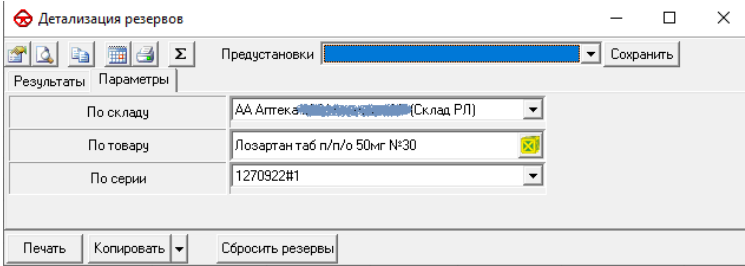

У данного отчета три параметра:

- 1. «По складу» параметр обязателен для заполнения. В нем необходимо выбрать склад из списка доступных складов.
- 2. «По товару» параметр обязателен для заполнения, если не заполнен параметр «По серии». В этом параметре может быть указан только один товар. При запуске отчета из контекстного меню этот параметр заполняется автоматически.
- 3. «По серии» параметр обязателен для заполнения, если не заполнен параметр «По товару». В этом параметре может быть указан только один сертификат. При запуске отчета из контекстного меню с сертификата этот параметр заполняется автоматически.

Запуск отчета с незаполненными двумя параметрами «По товару» и «По серии» приведет к ошибке.

### <span id="page-1-5"></span>**Запуск отчета**

Отчет «Детализация резервов» доступен в контекстном меню в любом окне **ГИС ЛЛО,** содержащем товар или сертификат. Например, можно вызвать контекстное меню на любой строке результатов отчета «Текущие остатки по сериям» и запустить отчет «Детализация резервов» одним из двух способов:

- 1. выбрать пункт «Отчеты» и в дополнительном меню выбрать «Детализация резервов»;
- 2. выбрать пункт «См. также», далее в подменю выбрать пункт «Сертификат ХХХХХ», где ХХХХХ номер серии из выбранной в отчете строки, в следующем подменю выбрать пункт «Отчеты» и там выбрать «Детализация резервов». В первом случае отчет «Детализация резервов» будет запущен для товара из выбранной строки отчета «Текущие

остатки по сериям», т.е. по всем партиям выбранного товара, а во втором - для товара и серии. Т.е. во втором случае будут показаны резервы только по одной партии **ПиМИ**.

### <span id="page-2-0"></span>**Информация, представленная в отчете**

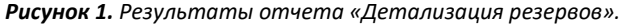

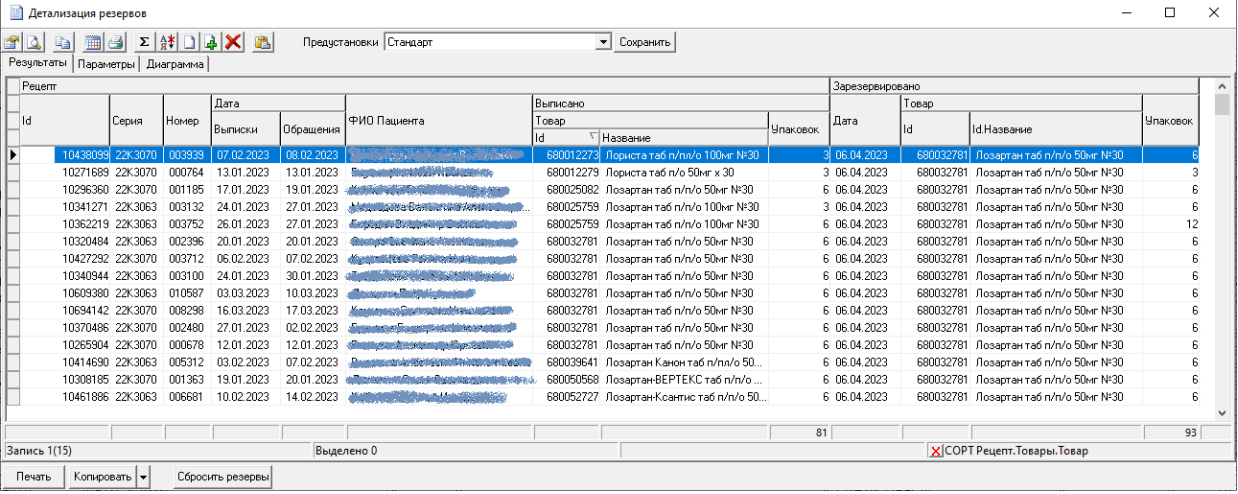

В результатах отчета отображается информация об активных резервах на выбранном в параметрах складе по выбранному набору Товар + Серия. Для удобства восприятия результаты отчета условно поделены на два раздела – Рецепт и Зарезервировано. В разделе Рецепт отображаются данные о рецептах, для которых выполнено резервирования, в составе Id рецепта, его серии и номера, даты выписки и даты обращения с этим рецептом в аптеку, а так же ФИО Пациента. Кроме того, отображается Id, и название выписанного **ПиМИ**, и выписанное количество упаковок. В разделе Зарезервировано отображается информация о резервирующих документах, а именно: дата создания резерва, Id и название зарезервированного **ПиМИ**, а так же зарезервированное количество упаковок.

#### <span id="page-2-1"></span>**Сброс резервов**

**ВНИМАНИЕ!!!:** Сброс резерва является необратимой процедурой. Т.е. вернуть ошибочно сброшенный резерв **технически невозможно**!

Сброс резервов осуществляется с помощью кнопки «Сбросить резервы», расположенной в нижней части окна отчета «Детализация резервов». Предусмотрен как сброс резервов только по текущей строке отчета, так возможность множественного выбора.

Для сброса резервов по текущей строке необходимо выбрать ту строк, по которой необходимо сбросить резерв, и нажать кнопку «Сбросить резервы».

Для сброса резервов по нескольким строкам сразу следует выделить их клавишей «пробел» на клавиатуре, и нажать кнопку «Сбросить резервы».

При нажатии на кнопку «Сбросить резервы» ГИС ЛЛО выполнит обнуление резервирующего документа, что приведет к возвращению зарезервированного **ПиМИ** в доступные остатки. После этого отчет «Детализация резервов» будет автоматически пересчитан.

### **Часто задаваемые вопросы**

#### <span id="page-3-1"></span><span id="page-3-0"></span>**Что такое контекстное меню?**

Это меню, открывающееся при нажатии правой кнопки мыши на каком либо объекте. Набор пунктов, присутствующих в таком меню, зависит от свойств объекта, для которого оно вызвано, т.е. от контекста.

### <span id="page-3-2"></span>**Можно ли запустить отчет «Детализация резервов» из справочника «Команды»?**

Да, этот отчет можно найти в справочнике «Команды» и запустить оттуда. Или вынести ярлык для этого отчета на рабочий стол программы. Однако, такой способ запуск не является предпочтительным, т.к. в этом случае придется самостоятельно заполнять один или оба из параметров «По товару» и «По серии». При запуске отчета из контекстного меню эти параметры будут заполнены автоматически.

#### <span id="page-3-3"></span>**Как выделить несколько строк в результатах отчета?**

Для выделения строки отчета нужно выбрать ее и нажать клавишу «Пробел». При этом выделяемая строка станет подчеркнутой.

#### <span id="page-3-4"></span>**Как отменить выделение строки?**

Для отмены выделения строки отчета нужно выбрать такую строку и нажать «Пробел». При этом строка перестанет быть подчеркнутой.

### <span id="page-3-5"></span>**Как выделить все строки отчета?**

Для выделения всех строк в результатах отчета нужно нажать клавишу «+» на дополнительной клавиатуре.

### <span id="page-3-6"></span>**Как отменить выделение всех строк отчета?**

Для отмены выделения всех строк в отчете нужно нажать клавишу «-» на дополнительной клавиатуре.

### <span id="page-3-7"></span>**Что такое дополнительная клавиатура?**

Обычно, дополнительная клавиатура – это отдельная группа из 17 клавиш, расположенная в правой части клавиатуры, и содержащая цифровые клавиши, клавиши знаков арифметических операций, «NumLock», «Enter» и клавишу «.». На малоразмерных клавиатурах, а также на клавиатурах ноутбуков, дополнительная клавиатура в виде отдельного набора клавиш, может отсутствовать. В таком случае, обычно ее функционал выполняет часть буквенных клавиш при переходе в специальный режим работы. Для получения подробной справки по такому режиму обратитесь к руководству по вашему устройству.

### <span id="page-3-8"></span>**Почему после закрытия окна отчета «Детализация резервов», в отчете «Текущие остатки по сериям», из которого он запускался, отображаются прежние значения резервов?**

Такое поведение обусловлено тем, что отчет «Детализация резервов» может быть запущен не только из отчета по остаткам, а вообще из любого окна программы, содержащего «Товар» или «Сертификат». Многие из таких окон не поддерживают пересчет, или реализация автоматического пересчета нецелесообразно, т.к. их содержимое может никак не зависеть от изменения резервов, либо обновление данных может занять значительное время. Кроме того, пользователь может легко выполнить обновление данных отчета самостоятельно.

### <span id="page-3-9"></span>**Как обновить данные отчета?**

Для обновления данных в результатах отчета, как и во многих других окнах в **ГИС ЛЛО**, достаточно нажать клавишу «F5».